# **SINDH REVENUE BOARD**

# **HOW TO E-FILE YOUR SINDH SALES TAX ON SERVICES RETURN**

Welcome to 'e-Filing' module of Sindh Revenue Board (SRB)

This user guide will assist you for the purpose of e-filing in SRB under the Sindh Sales Tax on Services Act, 2011. Please follow the below-mentioned steps / guidelines for a seamless e-filing:

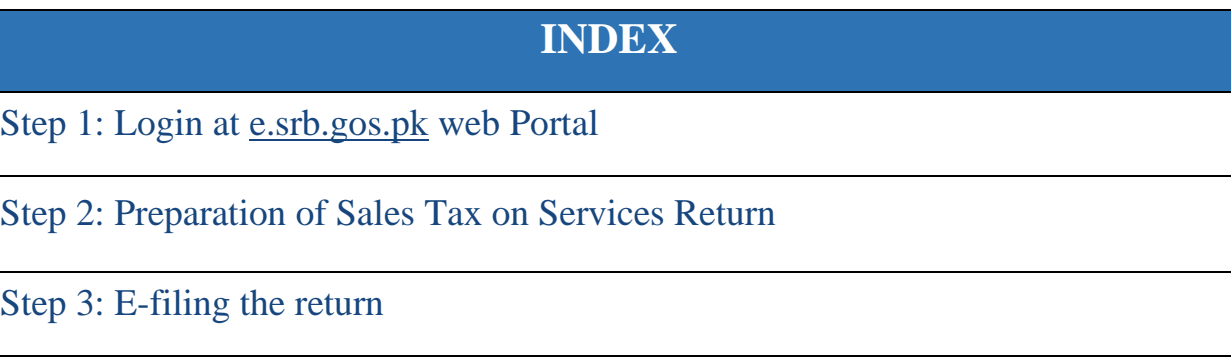

### **STEP 01: LOGIN at e.SRB Portal**

• Please visit: e.srb.gos.pk

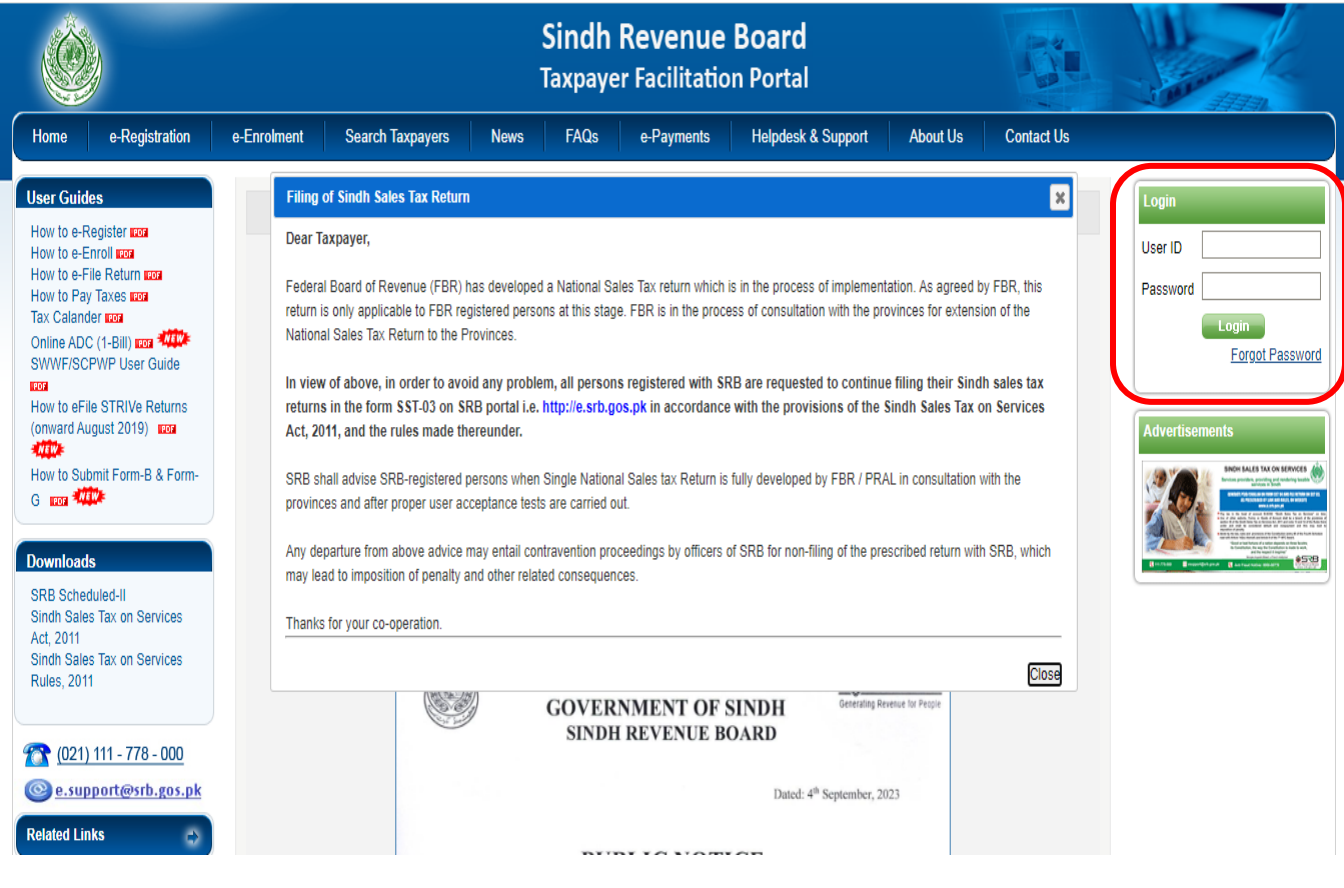

### ➢ **Enter USER ID & PASSWORD and click on "login" button**

- You should have USER ID & PASSWORD to login at e.SRB portal.
- If you do not have USER ID & PASSWORD, please register yourself at e.SRB.

("How to get Registered": a separate guideline is given in **User Guides**)

#### ➢ **Upon successful login, you will be redirected to "your account at e.SRB"**

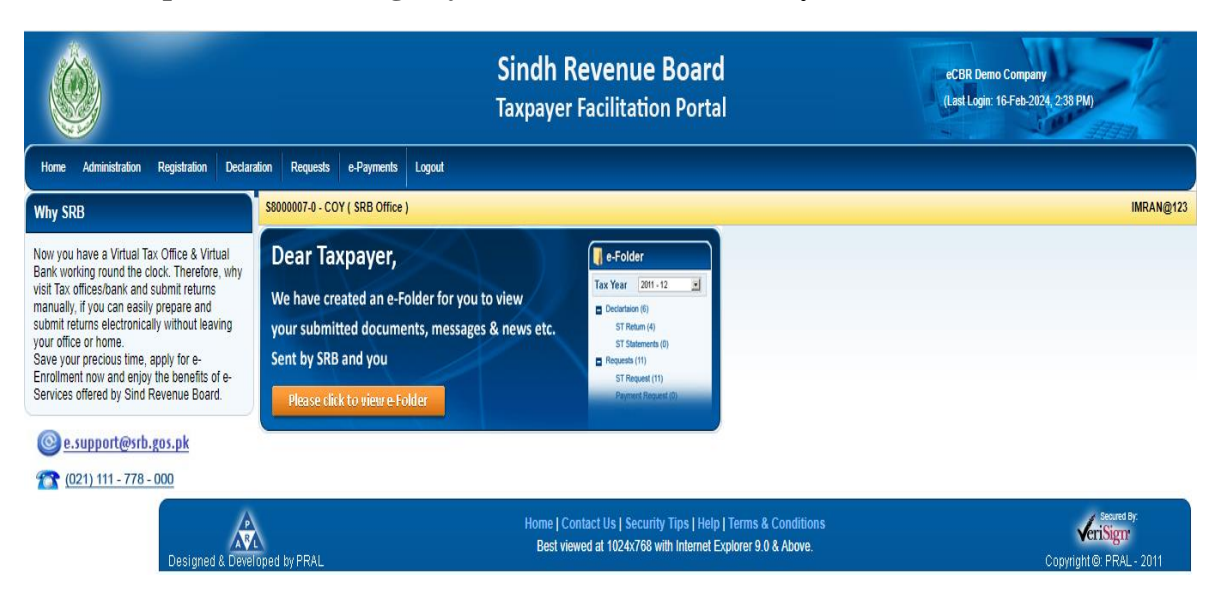

# **STEP 02: Preparation of Sales Tax on Services Return**

- **2. Please move arrow on "Declaration Tab", the declaration menu will show "Sales tax" option and following forms will appear:**
	- **2.1. Select "ST return from Tax Period Aug-2019 and Onward"**
		- 2.1.1 A form will appear
		- 2.1.2 Fill the tabs applicable to you.
		- 2.1.3 The form will be displayed into "Sections"

Designed & Developed by PRAL

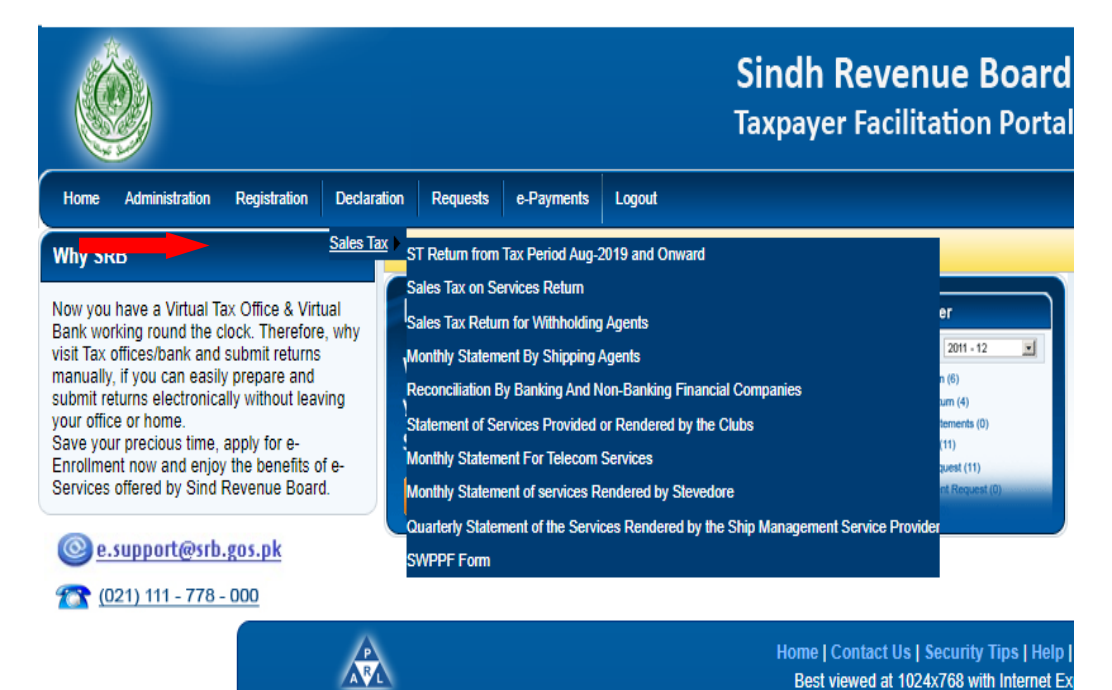

**2.2 First section is "Registry":**

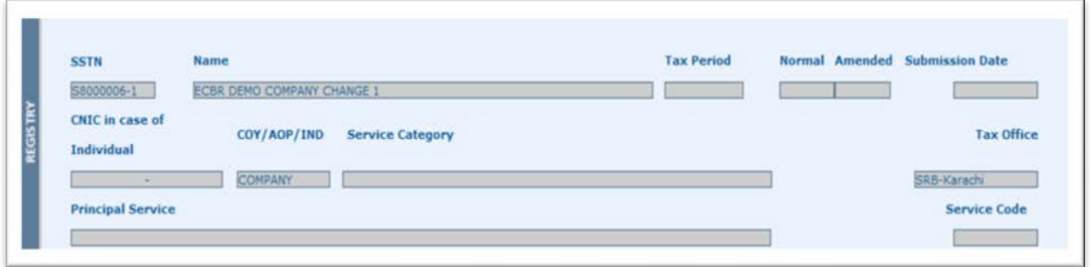

- This section shows your registration particulars i.e. SNTN, NTN, Name, & CNIC etc.
- This section is pre-filled.

#### **2.3. Please select "Tax Period" from left side of form:**

• Select "Tax Month"

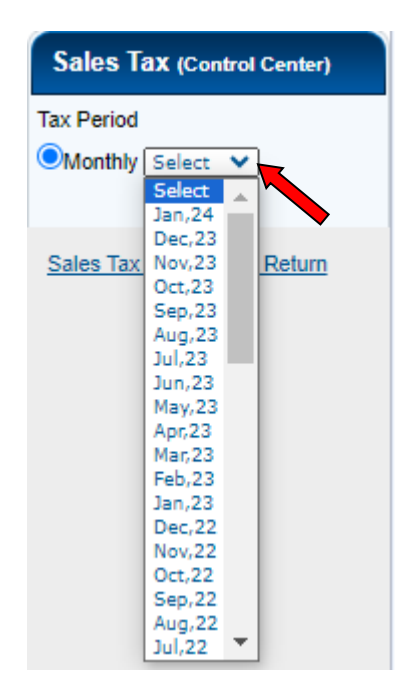

**2.4. Click on Sales Tax on Services Return**

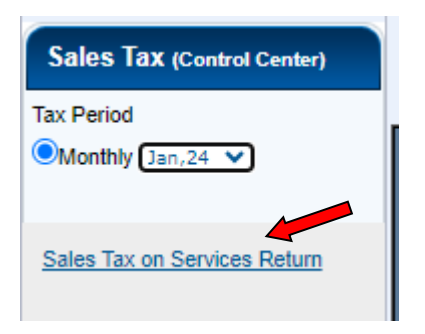

**2.5. "Sales Tax Return" the Return Form SST-03, will appear, fill its sections as follow:**

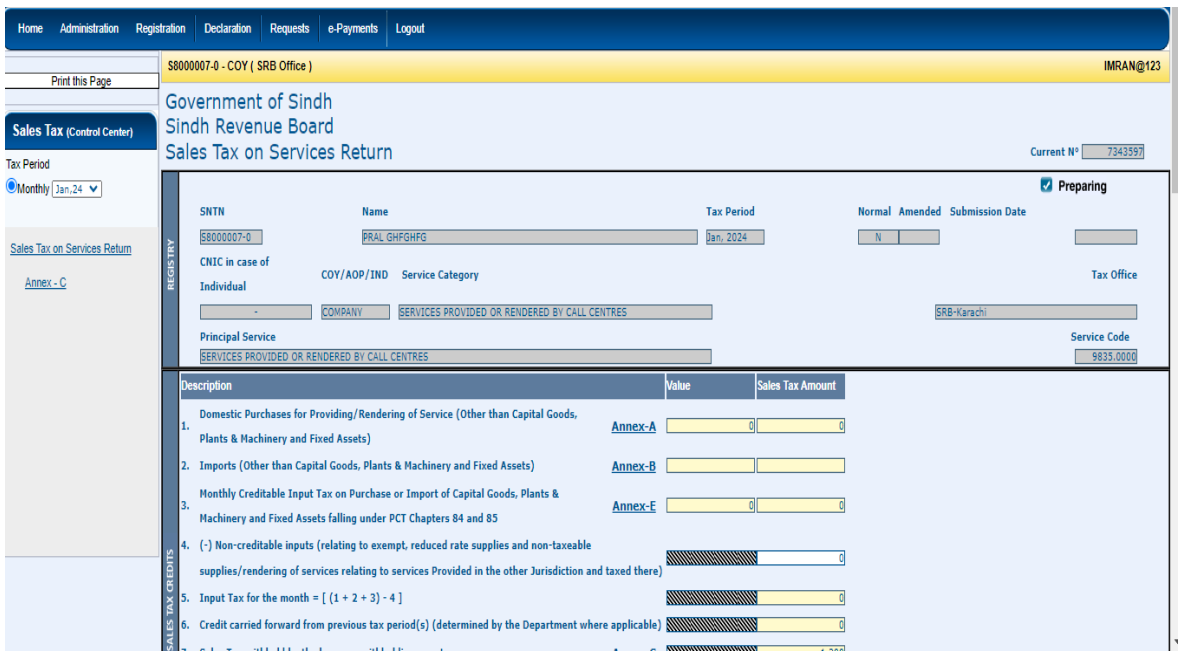

#### **2.5.1. "Sales Tax Credit" Section:**

This section Accumulates input tax paid i.e. "Sales Tax Credit". The detail of items is given below.

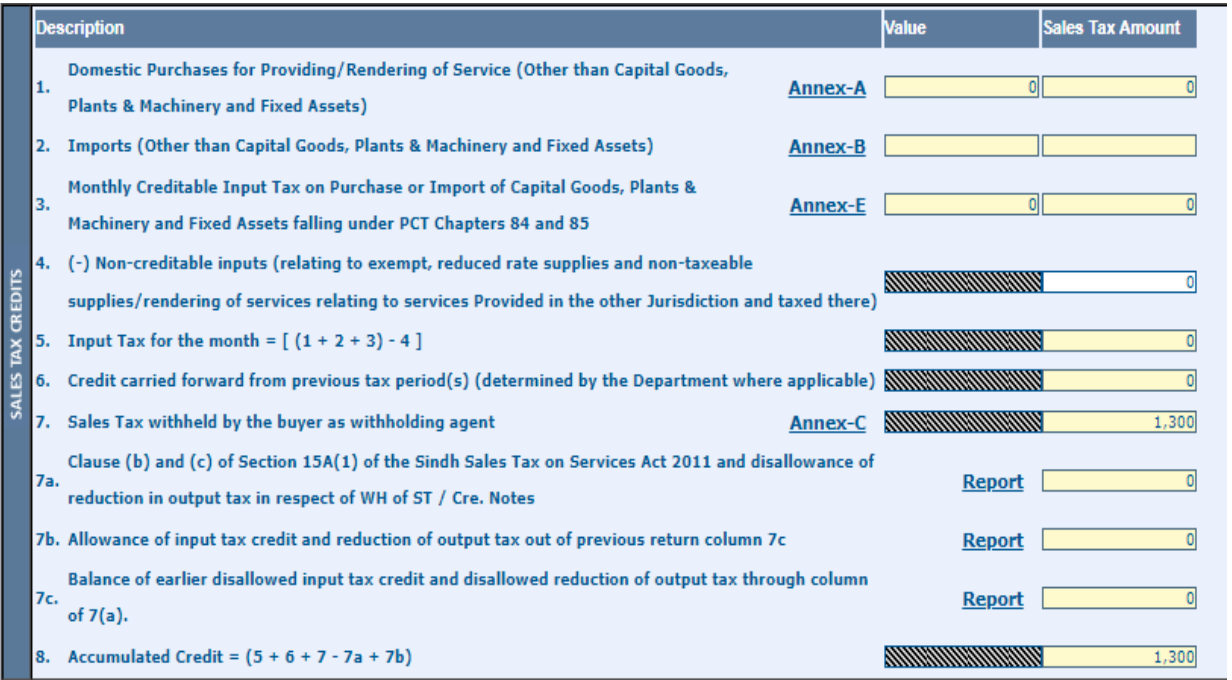

#### **2.5.1.1 Domestic Purchases for providing/ Rendering of Service (Other than Capital Goods, Plants & Machinery and Fixed Assets:**

• The Annex-A, will open as you click on it for entering your domestic purchases to

#### claim input tax adjustment. Notes are given at the end of Annex for help.

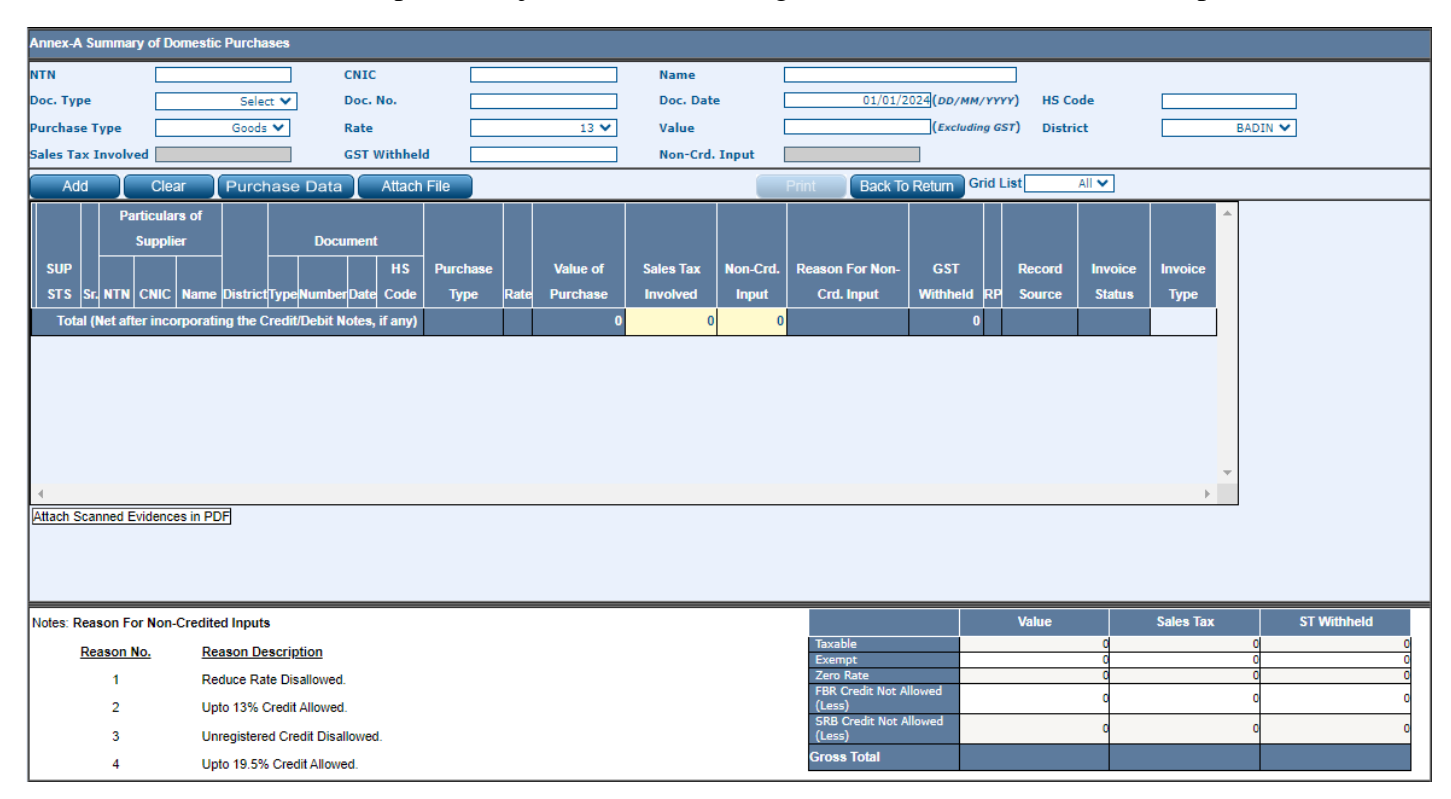

### • An auto generated summary is given at end showing status of suppliers' as a taxpayer.

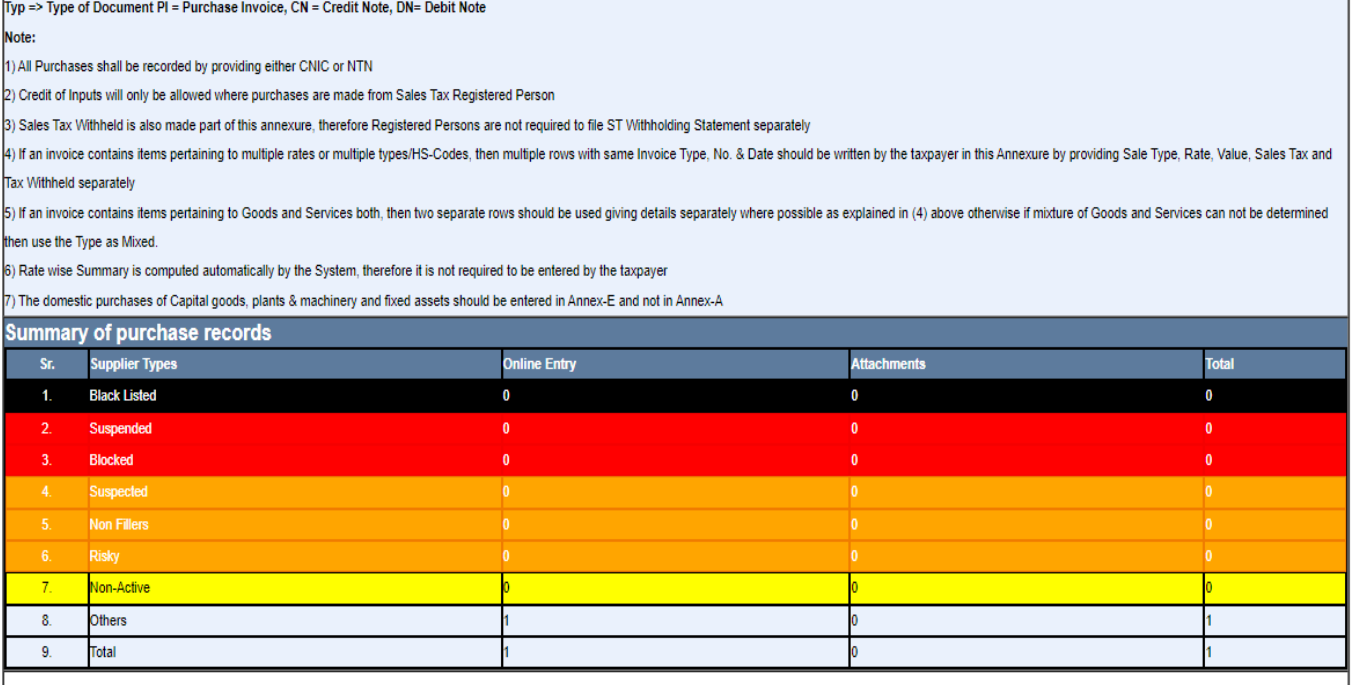

# **2.5.1.2. Imports (Other than Capital Goods, Plants & Machinery and Fixed Assets):**

• Please click on Annex B, if you have any Imports as your input to claim input tax adjustment.

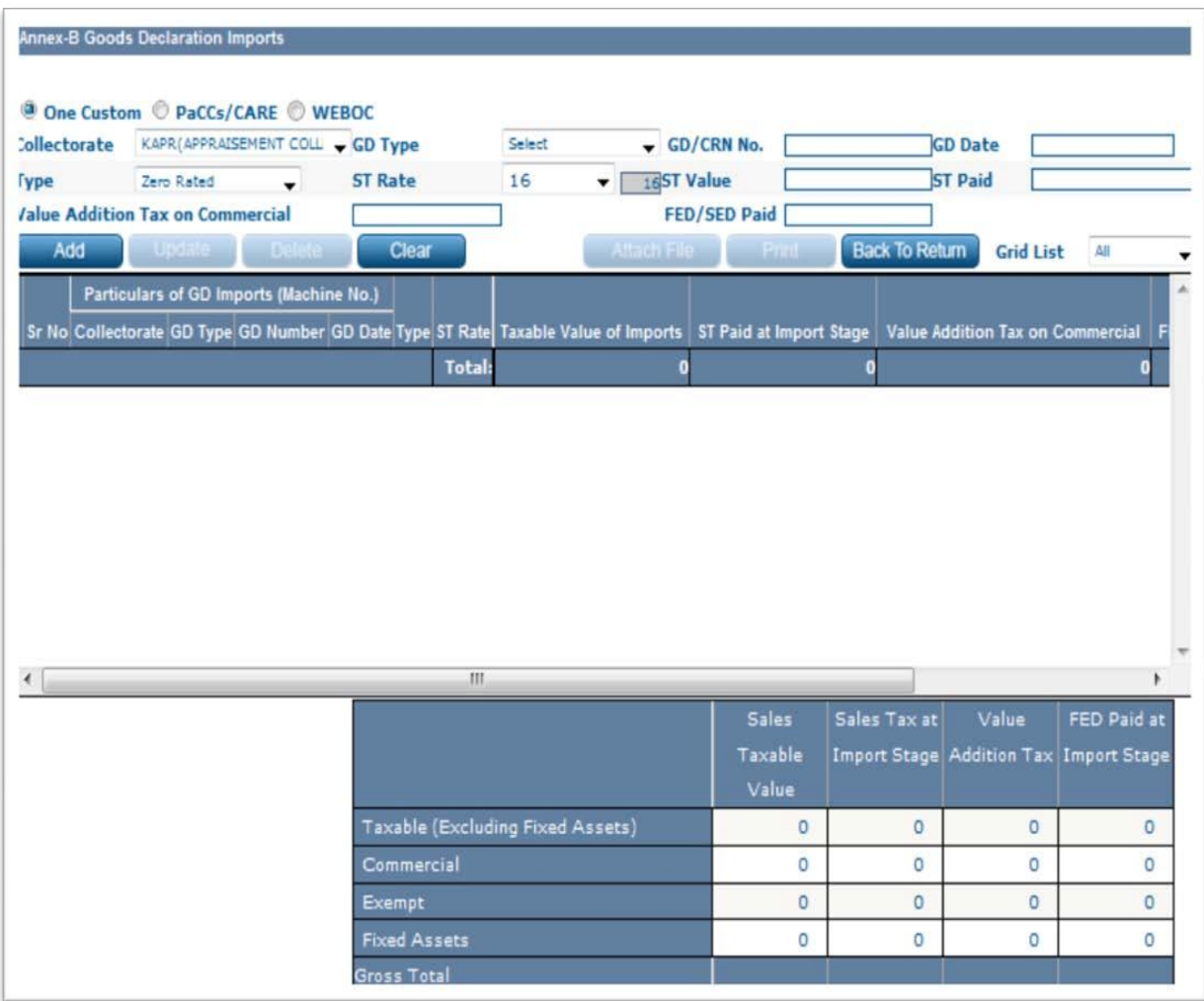

# **2.5.1.3. Monthly Creditable Input Tax on Purchase or Import of Capital Goods, Plants & Machinery and Fixed Assets falling under PCT Chapters 84 and 85**

• Please enter on "Annexure-E" if you have any Purchases of Capital / Fixed Assets

and Sales Tax on there as per given below format:

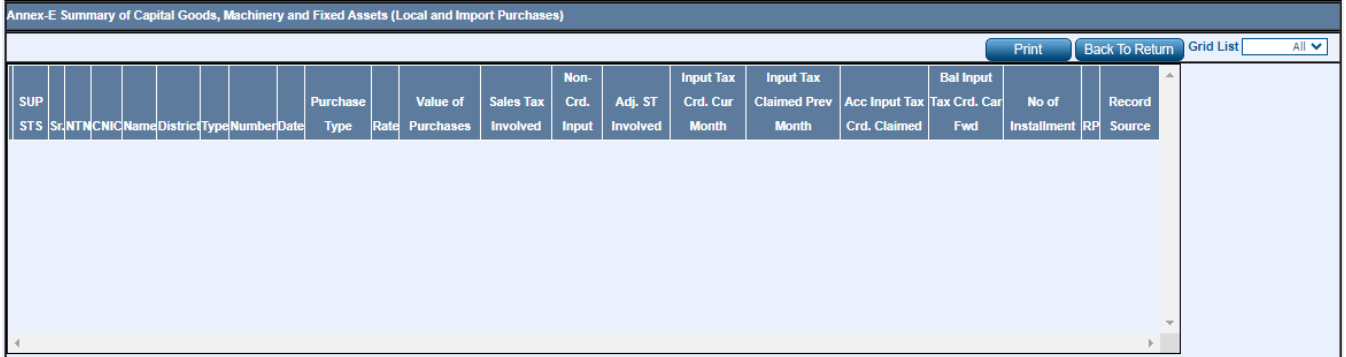

- **2.5.1.4. (-) Non-creditable inputs (relating to exempt, reduced rate supplies and nontaxable supplies/rendering of services relating to services Provided in the other Jurisdiction and taxed there)**
	- Please enter the non-creditable input Tax.

### **2.5.1.5. Input Tax for the Month: Formula: [(1+2+3)-4]**

• This will be auto calculated amount from given input information.

# **2.5.1.6. Credit carried forward from previous tax period(s) (determined by the department where applicable)**

• Please enter any credit as determined by the department.

#### **2.5.1.7. Sales Tax withheld by the buyer as withholding agent**

• The system will auto fetch the sum of Sales Tax Withheld amount as entered in Annexure-C.

# **2.5.1.7a. Clause (b) and (c) of Section 15A(1) of the Sindh Sales Tax on Services Act 2011 and disallowance of reduction in output tax in respect of WH of ST / Cre. Notes.**

• Your following suppliers have not so far declared your following purchases in their sales tax and federal excise returns, however, you were allowed provisional adjustment of input tax against their invoices but they have failed to file their returns, therefore, your said inadmissible input tax credit is adjusted/recovered in terms of proviso to Section 15(A)(1)(b) & (c) of the Sindh Sales Tax on Services

Act 2011. You are, therefore, advised to contact the said suppliers and persuade them to declared your said purchases and file their returns so that you could get input tax credit of the said purchases.

- Your following buyers have not so far declared sales tax withheld amount in their monthly sales tax and federal excise return, however, you were allowed provisional reduction in your output tax against the said amount but they have failed to declare the said withheld amount of sales tax in their monthly sales tax and federal excise return, therefore, your said reduction in output tax is adjusted/recovered. You are, therefore, advised to contact the said buyers and persuade them to declare the said withheld amount of sales tax in their monthly sales tax and federal excise return so that you could get benefit of reduction of output tax.
- Your following buyers have not so far accepted the Credit Note issued by you, however, you were allowed provisional reduction in your output tax against the said Credit Note but they have failed to accept the said Credit Note, therefore, said reduction in output tax is adjusted/recovered. You are, therefore, advised to contact the said buyers and persuade them to accept the said Credit Note so that you could get benefit of reduction of output tax.

# **2.5.1.7b. Allowance of input tax credit and reduction of output tax out of previous return column 7c.**

- Your following suppliers have declared your following purchases in their sales tax and federal excise returns. Hence, the input tax credit of the said purchases is allowed.
- Your following buyers have declared sales tax withheld amount in their monthly sales tax and federal excise return. Hence, the reduction in output tax is allowed.
- Your following buyers have accepted your Credit Note. Hence, the reduction in output tax is allowed.

# **2.5.1.7c. Balance of earlier disallowed input tax credit and disallowed reduction of output tax through column of 7(a).**

#### **2.5.1.8. Accumulated Credit = (5 + 6 + 7 - 7a + 7b)**

• Accumulated input tax credit will be automatically calculated.

#### **2.5.2 Sales Tax Debits:**

• This section calculates the sum of output tax for the tax period. Details of each item is given below:

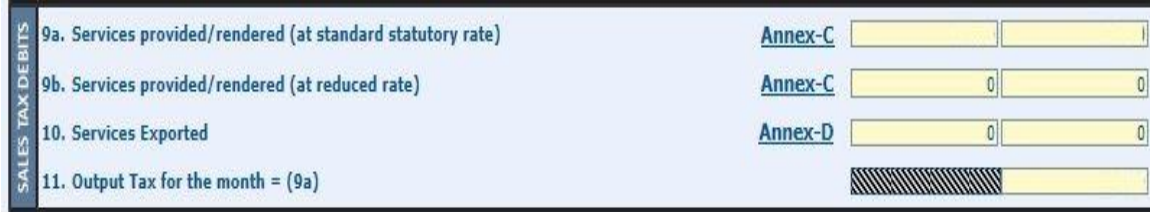

#### **2.5.2.9a Services provided/rendered (at standard statutory rate) (Annex-C)**

• This section is about domestic sales; enter the particulars of sales has been made at standard statutory rate in **Annex-C**.

#### **2.5.2.9b Services provided/rendered (at reduced rate) (Annex-C)**

This section is about domestic sales; enter the particulars of sales has been made at reduced rate in **Annex-C**.

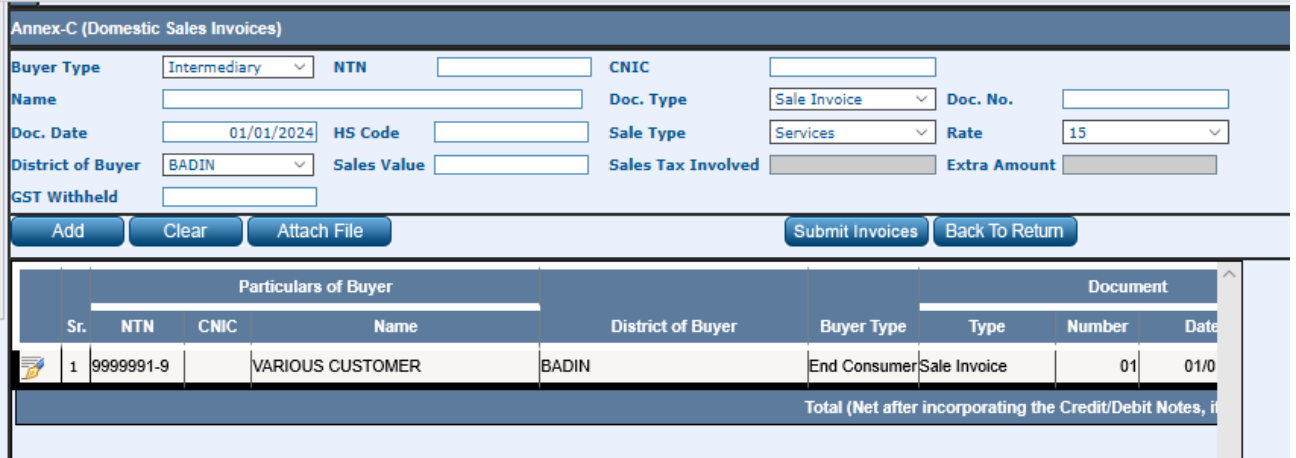

#### **Annexure-C can be filled by two methods:**

- Through manual input of data of Services recipients as mentioned in sales tax invoice prepared in terms of Rule 29 of the SST on Services Rules, 2011 one by one.
- Through attachment of file as sample excel sheet provided in 'Attach File' tab. Click on 'Choose File' tab and search relevant data from your computer browser then click on 'Import Data' tab to upload the file.

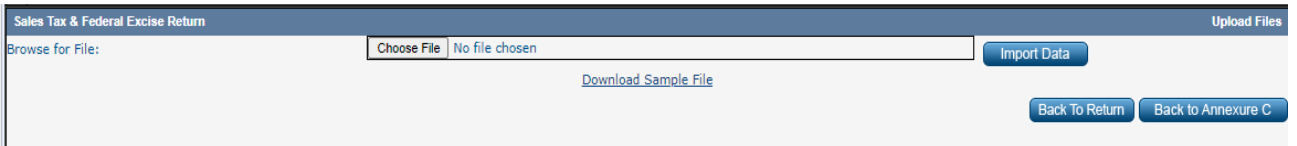

Below mentioned Table shows the summary of sales made to "Standard Rate" and "Reduced rate":

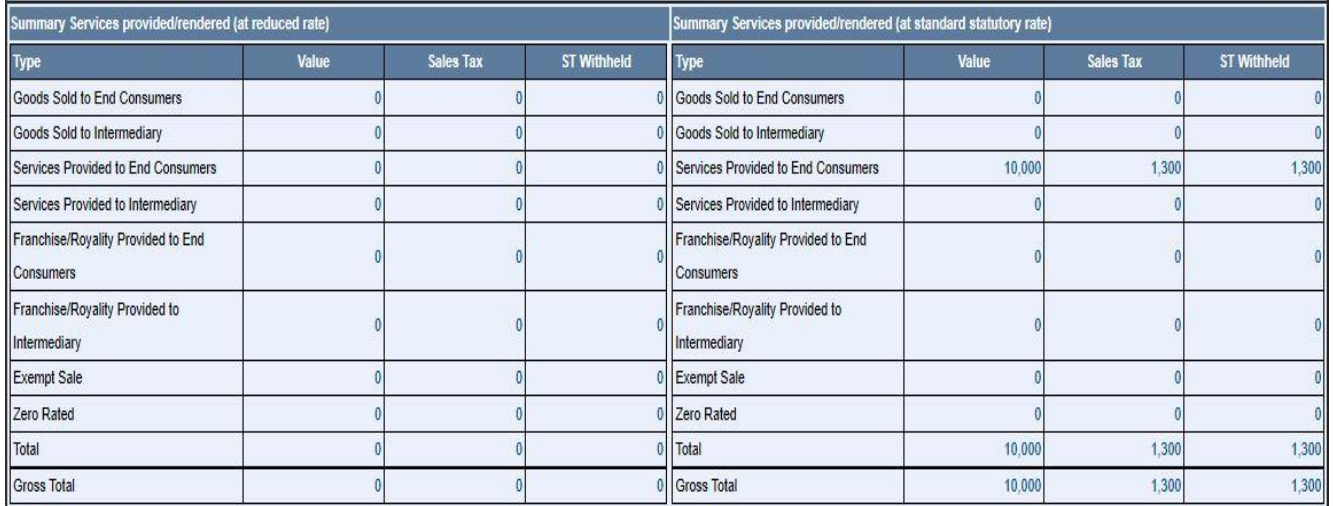

#### **2.5.2.10 Services Exported (Annex-D)**

Services Declaration- Exports can be filled by two methods:

i) Through manual input of data of Services Exported one by one.

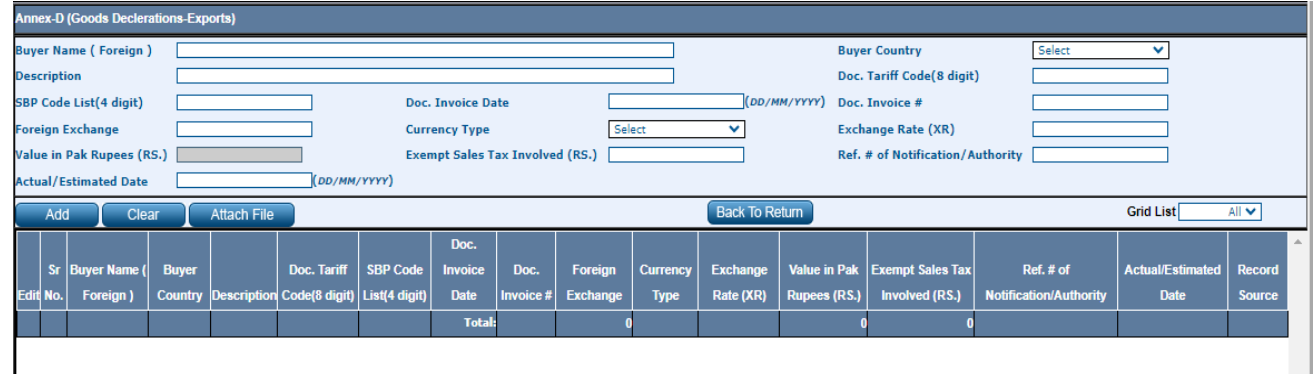

ii) Through attachment of file as sample excel sheet provided in 'attach file' tab. Click on 'Choose File' tab and search relevant data from your computer browser then click on 'Import Data' tab to upload the file.

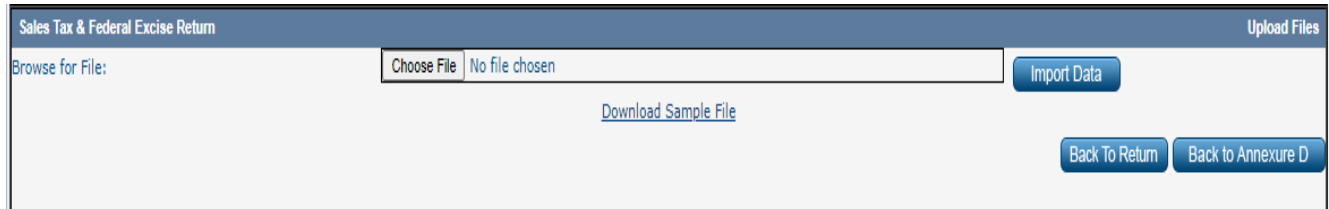

### **2.5.2.11 Output Tax for the month = (9a & 9b)**

This section contains the total sum of output tax (9a & 9b) for the month.

#### **2.5.3 Determination of Tax Liability in Payable/ Refundable Portion:**

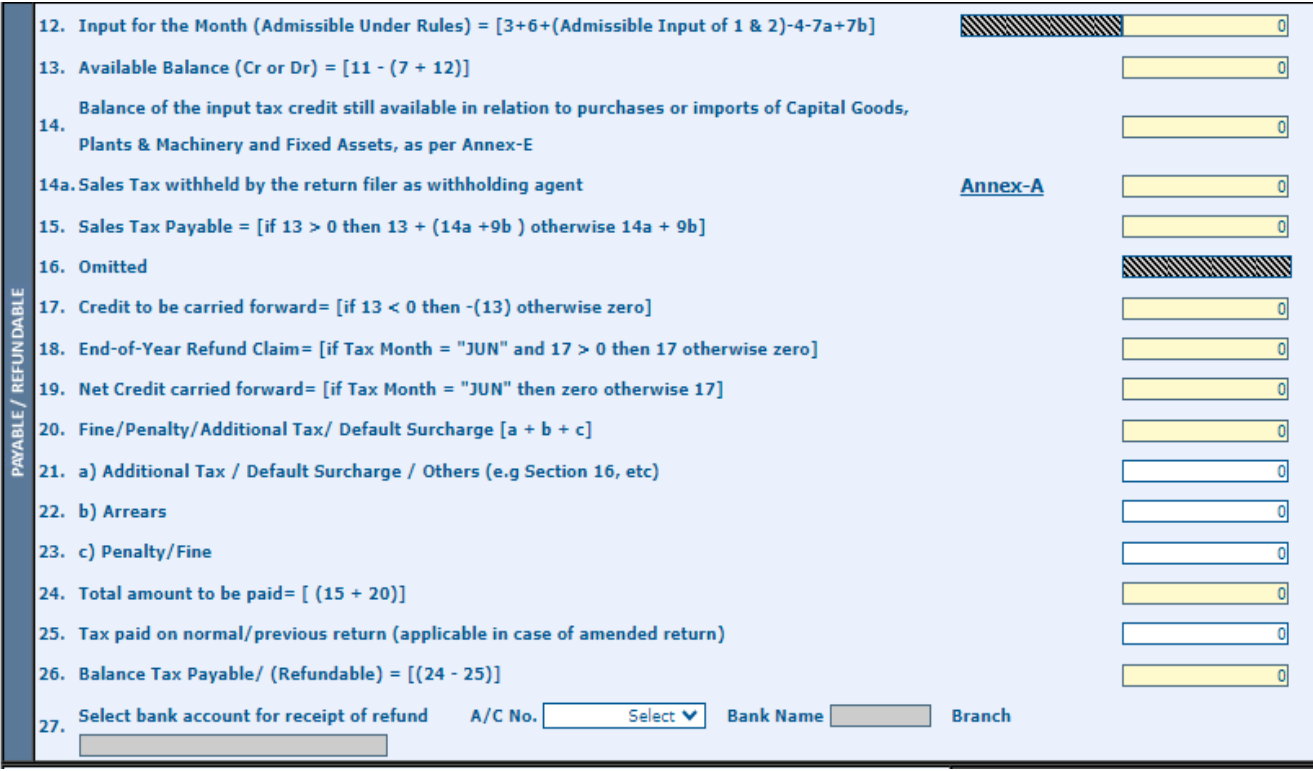

#### **2.5.3.12. Input for the month (admissible under Rules) = Formula [3+6+(admissible input of 1& 2)-4-7a+7b]:**

• This shows accumulated tax credit admitted during the period. (Auto calculated figure)

#### **2.5.3.13. Available Balance (Cr or Dr) = [11 - (7 + 12)]**

- Output-admissible during the period-withheld by buyer
- This is auto calculated figure, shows net tax Payable/Refund

#### **2.5.3.14. Balance of the input tax credit still available in relation to purchases or imports of Capital Goods, Plants & Machinery and Fixed Assets, as per Annex-E**

• The rules have given option to taxpayer to claim refund and carry forward it to adjust in future periods.

#### **2.5.3.14a. Sales Tax withheld by the return filer as withholding agent.**

• The return filer has deducted and withheld SST on procurement of services while providing details of taxable services of the suppliers in Annexure-A and this is auto calculated sum of total withheld amount as provided in Annexure-A.

- **2.5.3.15. Sales Tax Payable = [if 13 > 0 then 13 + (14a +9b) otherwise 14a + 9b].**
- **2.5.3.16. Omitted**
- **2.5.3.17. Credit to be carried forward= [if 13 < 0 then -(13) otherwise zero]**
- **2.5.3.18. End-of-Year Refund Claim= [if Tax Month = "JUN" and 17 > 0 then 17 otherwise zero]**
	- Auto generated amounts showing your refund claim if any at the year end.

#### **2.5.3.19. Net Credit carried forward= [if Tax Month = "JUN" then zero otherwise 17]**

If the tax year ends then no carry forward otherwise as per periodical carried forward if any.

#### **2.5.3.20 Fine/Penalty/Additional Tax/ Default Surcharge [a + b + c]**

This is the sum of 21a, 22b  $& 23c$ .

#### **2.5.3.21 a) Additional Tax / Default Surcharge / Others (e.g. Section 16, etc.)**

• Please enter amounts of Additional Tax/Default Surcharge/Others, if any.

#### **2.5.3.22. b) Arrears**

• Please enter amounts of Arrears as short paid SST in previous returns, if any.

#### **2.5.3.23 c) Penalty/Fine**

Please enter amounts of Penalty/ Fine as short paid SST in previous returns, if any.

#### **2.5.3.24 Total amount to be paid= [ (15 + 20)]**

This is the sum of Sales tax payable as in row 15 and penalties/ default surcharge as in row 20.

#### **2.5.3.25. Tax paid on normal/previous return (applicable in case of amended return)**

• This section is applicable if return filer is filing an amended return.

#### **2.5.3.26. Balance Tax Payable/ (Refundable) = [(24 - 25)]**

If return filer amended the SST return then the Balance amount would be Tax Payable/ Refundable.

#### **2.5.3.27. Select bank account for receipt of refund:**

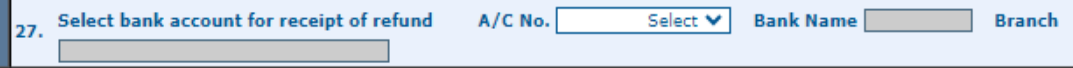

#### **2.6 Head-wise Payable**

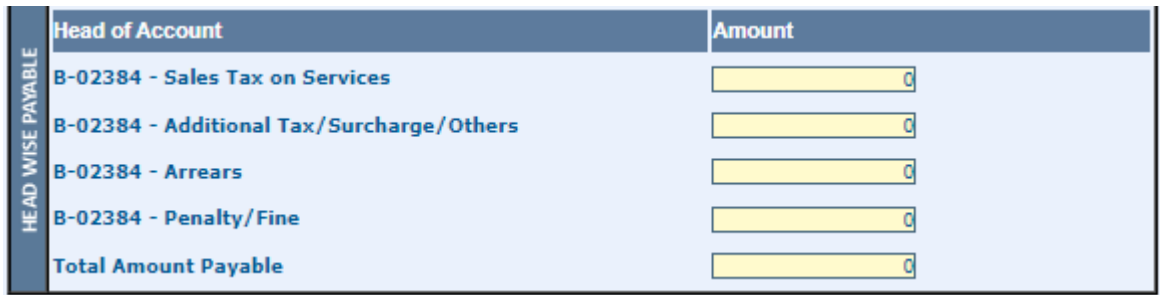

• This is last section of form and required Payment Receipts numbers and shows a summary of Head-wise payment. Enter CPR No. and Amount in paid section.

# **STEP 03: E-FILING OF THE RETURN**

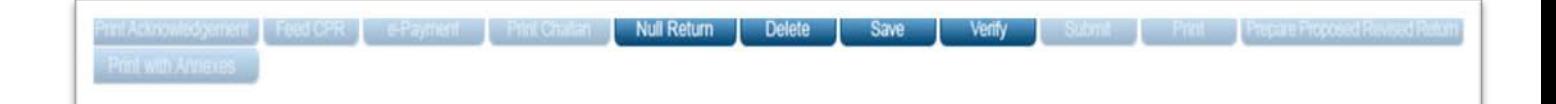

#### **3.1 Save.**

- Fill and Save the Returns Form, to prepare your Return. Click **"Save"** button to do so.
- **Save** will only be available before **verification**. Once the return is verified / submitted, the save button will be disabled.

#### **3.2 Verify & Un-verify.**

- When you have **"Saved/Prepared"** your Return, verify it by clicking the **"Verify"** button.
- You have to save the return once, in order to verify it.
- After verification, the Return can either be Submitted or Unverified by clicking **"Unverify"** button.
- You cannot edit/update the return in Verified mode.

#### **3.3 E-Payment & Enter CPR No.**

- If there is some amount in the "Net Tax Payable", you will need to pay this amount before submitting your return.
- There are two ways to make the payment against the return.
	- a) **e-Payment:** If there is some Net Tax Payable against your return, the button "e-

Payment" will be enabled. Click the button and follow the instructions to create an e-Payment. A PSID (Payment Slip ID) is generated by the system. Take the Payment Slip (Print) to the any scheduled bank for over the counter payment or through online Internet Banking or Mobile App to make payment against it. A CPR Number will be issued against the payment. Until the payment is clear all the buttons remain disabled except the Print Return button. Once the payment is cleared, the button "**Enter CPR No.**" is enabled.

- b) **Manual Payment:** Pay the Net Tax Payable amount in the any scheduled bank, against your Sindh Sales Tax Return. A CPR Number will be issued by the bank, against the payment.
- After you have been issued a CPR Number by the bank, against the payment, enter the **CPR No.** issued and the amount paid against the CPR, by clicking **"Enter CPR No."** button. Now the Submit button will be enabled.

#### **3.4 Submit.**

- **Submit** button is enabled after you have entered the CPR No.
- You can submit the Return **only** after you have VERIFIED the return.
- **Submit** the SST Return by clicking the **"Submit"** button. You will receive an **Acknowledgment Slip**. Now the return is locked for any editing. To change anything in the return, you will have to revise it and work on the revised return.

#### **3.5 Revise**

- **Revise** button is enabled only after you have submitted the Return.
- By clicking the **"Revise"** button you can revise the Return.
- When you click the **Revise** button**,** you have to follow the above-mentioned steps to submit the Revised Return.

#### **3.6 Print Return**

- **Print Return** button is used to print the Income Tax Return.
- After clicking this "**Print Return"** button the Return you have submitted will be opened in Acrobat Reader.
- You must have Acrobat Reader to get print of the Return.

**NOTE**: Make sure Pop-ups are enabled in your Internet Explorer, before clicking the Print Return button

### **3.7 Acknowledgment**

✓ On clicking the "**Acknowledgement**" button, a web-based acknowledgement slip is displayed which may be printed by clicking the print button:

\* The Return is filed after you have submitted the Return.

# **Thank You.**